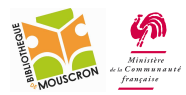

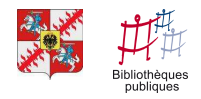

# Copier – coller du texte

Il est possible de copier du texte d'un site web et de l'enregistrer sur l'ordinateur. Nous allons voir, étape par étape, comment procéder.

### 1. Sélectionner le texte que l'on veut copier.

Pour sélectionner du texte, il faut faire un « cliquer-glisser » sur le texte qui nous intéresse. En faisant cela, le texte va être surligné en bleu. C'est ce texte qui pourra être copié par la suite.

Exemple avec l'article de Wikipédia sur la Tour Eiffel :

- Si je veux copier le 1<sup>er</sup> paragraphe de l'article, je vais placer ma souris juste avant « La »

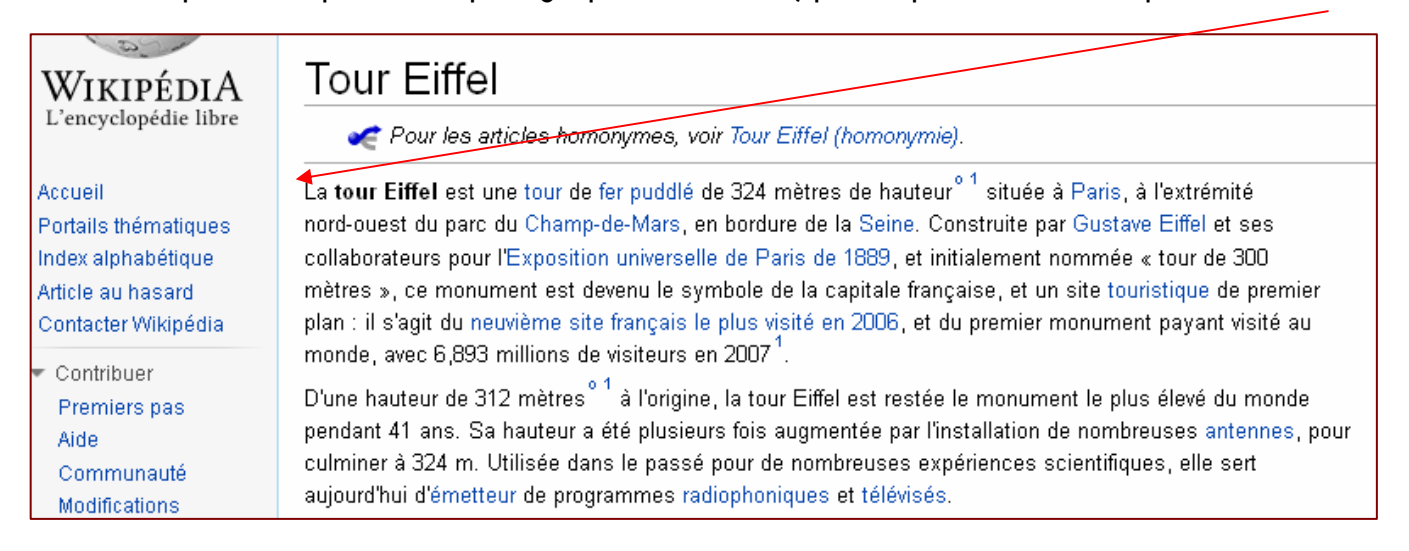

- Je clique, et tout en laissant le bouton gauche de la souris enfoncé, je vais glisser ma souris jusque « 2007<sup>1</sup>. ». Mon texte se surligne en bleu.

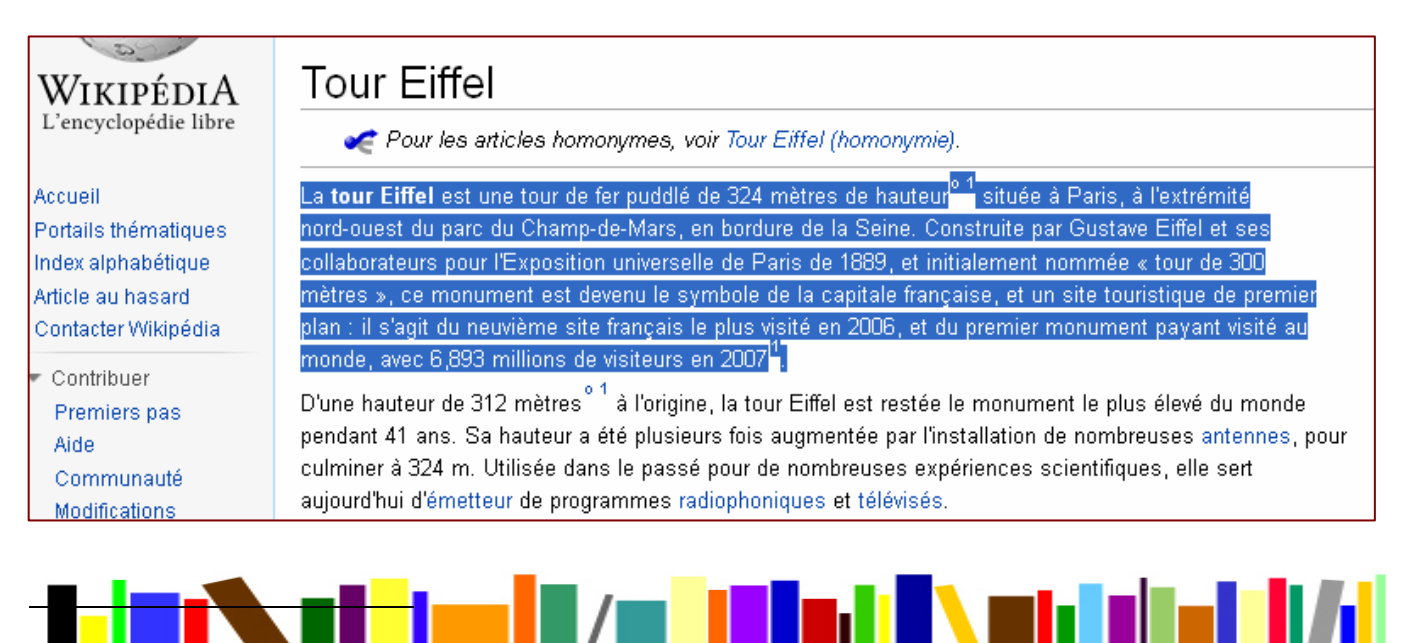

http://www.bibliotheque-mouscron.be http://epnmouscron.jimdo.com

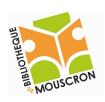

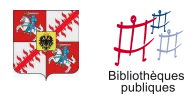

## 2. Copier le texte sélectionné.

Maintenant que mon texte est correctement sélectionné, je vais pouvoir le copier.

- Je me place sur la zone sélectionnée en bleu et je clique sur le **bouton droit de la souris.** Un menu apparaît, il me suffit de cliquer sur Copier avec le **bouton gauche de la souris.** 

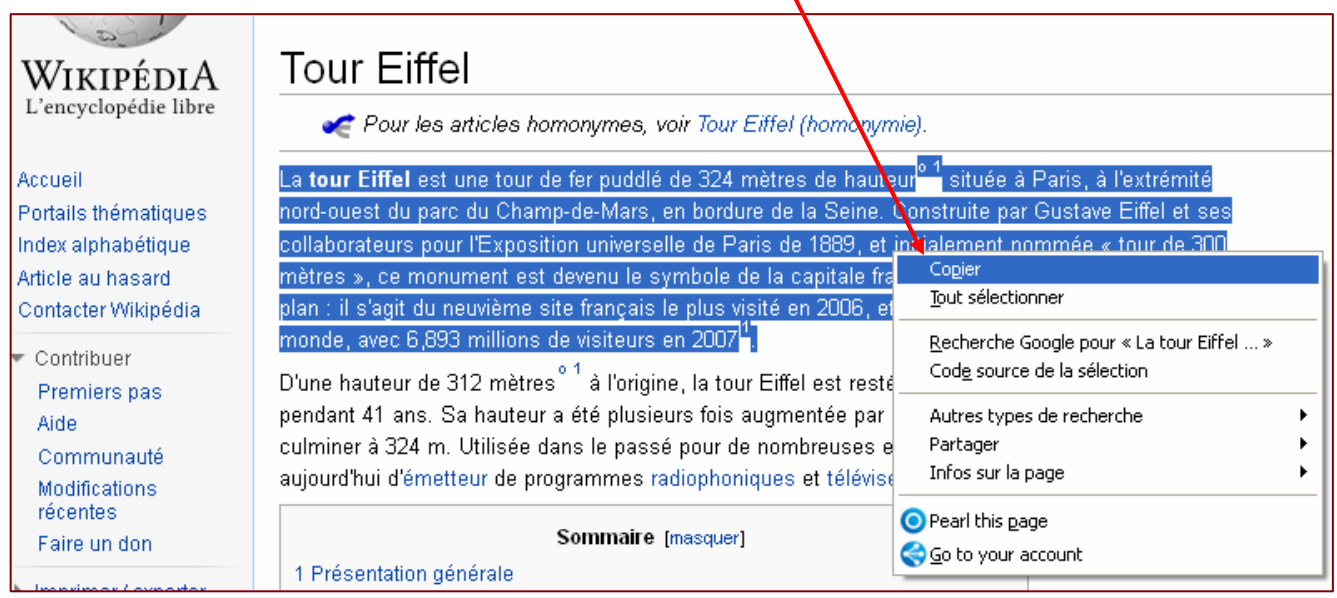

- Une fois que l'on a cliqué sur Copier, le menu disparaît, c'est normal. La copie est en mémoire dans l'ordinateur.

## 3. Coller le texte sélectionné.

Nous allons maintenant récupérer le texte copié et le coller dans un programme de traitement de texte (Word, Writer, Wordpad, Bloc-note…).

- Dans le programme de traitement de texte, je clique avec le **bouton droit de la souris** sur la page balnche, et je vais cliquer sur coller avec le **bouton gauche de la souris.** 

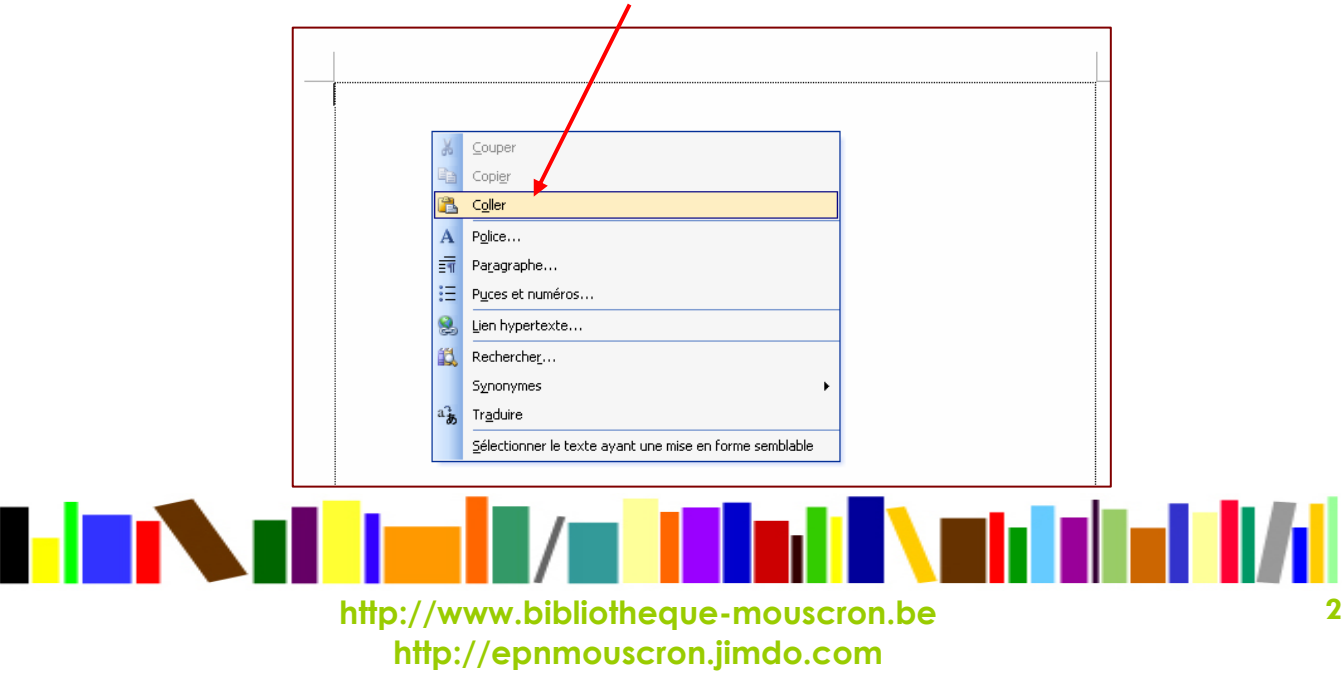

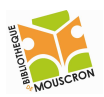

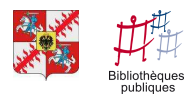

- Mon texte est maintenant copié, il n'y a plus qu'à l'enregistrer.

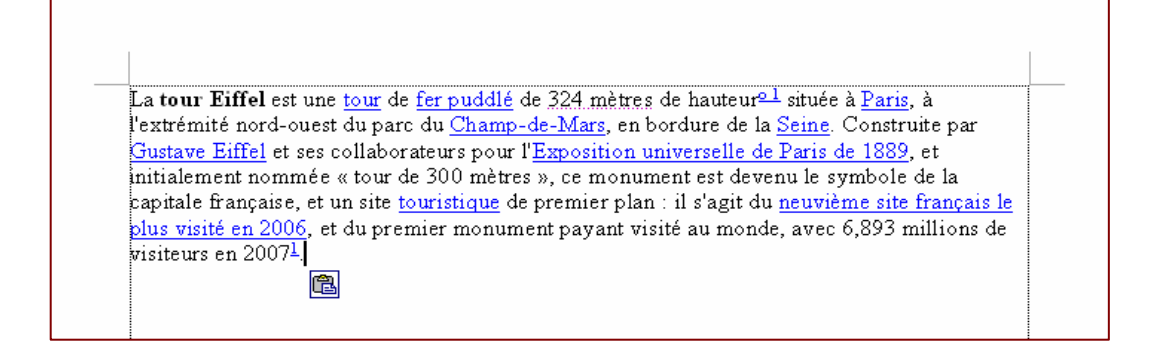

### 4. Enregistrer le texte sélectionné.

L'étape restante est *indispensable* si vous voulez, à un moment donné, retrouver ce que vous avez fait pour continuer à travailler dessus, le compléter... Si vous n'enregistrez pas votre travail, vous ne le retrouverez plus et devrez recommencer.

Pour enregistrer, 2 possibilités s'offrent à vous :

Soit je clique sur la petite disquette en haut à gauche de l'écran  $\Rightarrow$ 

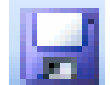

Soit je clique sur Fichier en haut à gauche et ensuite sur Enregistrer

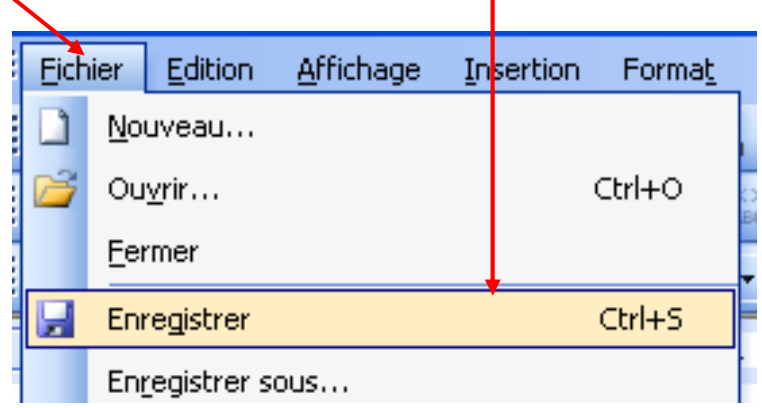

Après avoir cliqué sur la disquette ou sur Fichier, Enregistrer, une nouvelle fenêtre (elle se trouve à la page suivante) apparaît à l'écran :

1. Enregistrer dans : c'est ici que vous décidez de l'endroit où vous allez enregistrer votre fichier.

2. Nom de fichier : c'est ici que vous tapez le nom que vous voulez donner à votre fichier.

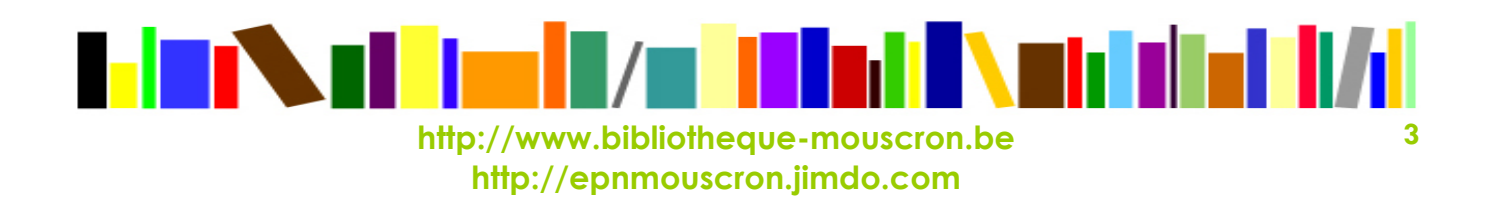

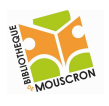

 $\left( \begin{array}{c} 1 \end{array} \right)$ 

#### **EPN – Bibliothèque publique de la ville de Mouscron 2012**

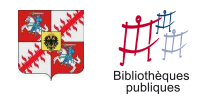

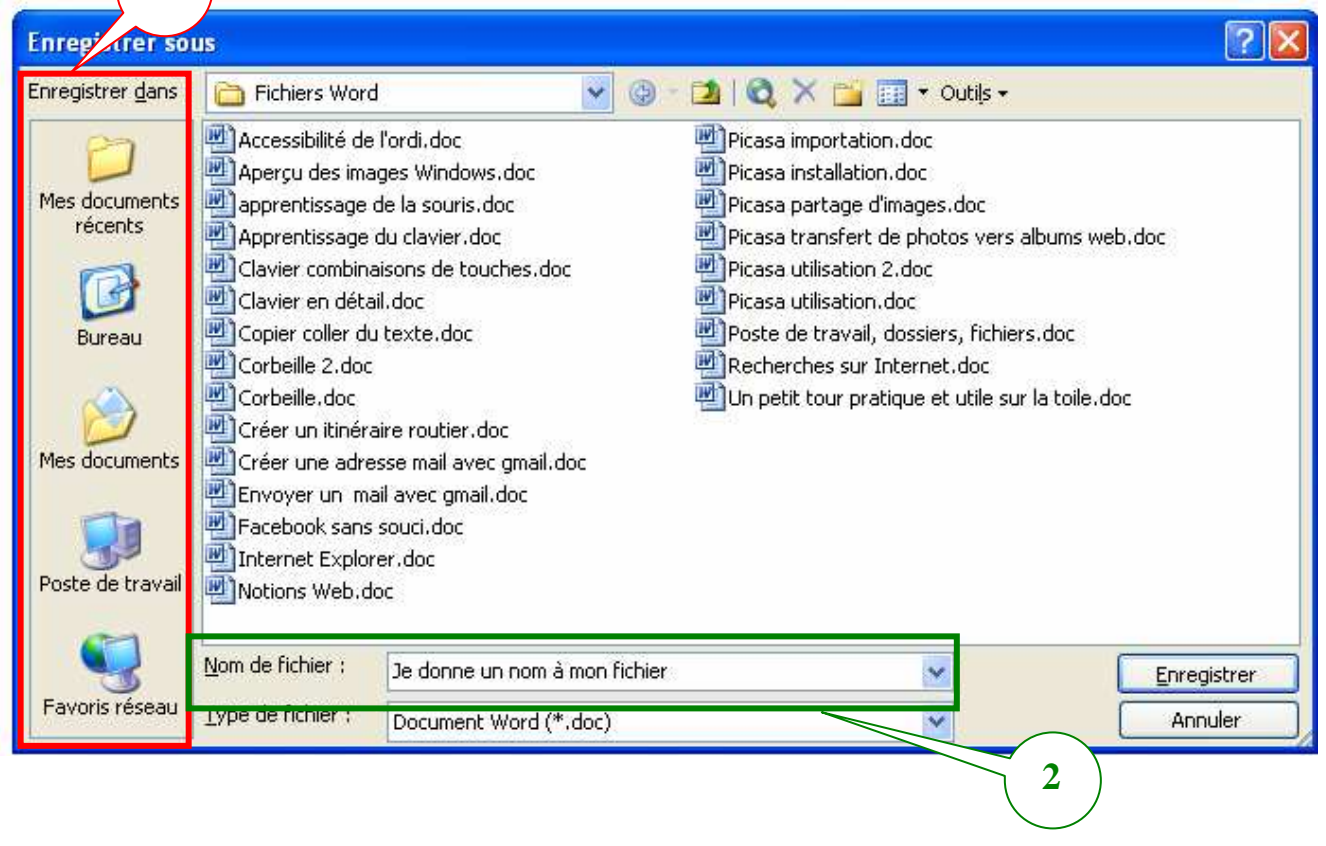

Une fois que vous avez décidé de l'endroit où enregistrer votre fichier et que vous lui avez donné un nom, il ne reste plus qu'à cliquer sur Enregistrer  $4$ 

#### Désormais, et tant que vous ne prenez pas la décision de supprimer le fichier, celui-ci sera toujours enregistré dans l'oridnateur et vous pourrez toujours le retrouver.

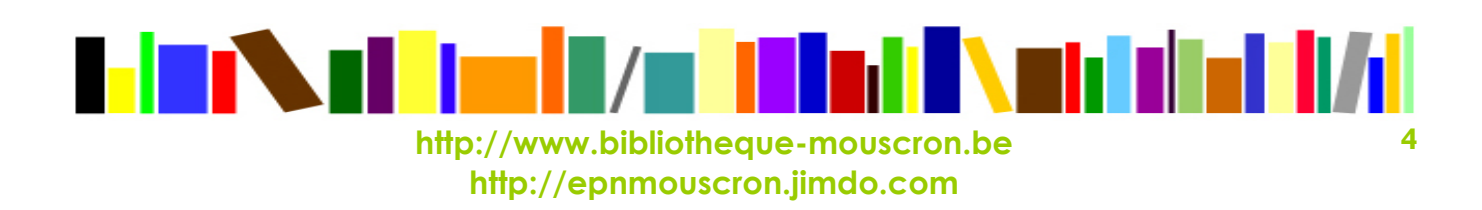